# Resen

Release v2019.1.0rc2

## Contents

| 1 | Rese         | n                        |                            |  |  |  |  |  |  |   | 1  |
|---|--------------|--------------------------|----------------------------|--|--|--|--|--|--|---|----|
|   | 1.1          | Quicks<br>1.1.1<br>1.1.2 | Installation Usage         |  |  |  |  |  |  |   | 2  |
|   | 1.2          | Docum                    | mentation                  |  |  |  |  |  |  |   | 2  |
| 2 | Installation |                          |                            |  |  |  |  |  |  | 3 |    |
|   | 2.1          | Gerner                   | eral Instructions          |  |  |  |  |  |  |   | 3  |
|   |              | 2.1.1                    | Python 3                   |  |  |  |  |  |  |   | 3  |
|   |              | 2.1.2                    |                            |  |  |  |  |  |  |   |    |
|   |              | 2.1.3                    | Resen                      |  |  |  |  |  |  |   | 4  |
|   | 2.2          | Windov                   | ows Gotchas                |  |  |  |  |  |  |   |    |
|   |              | 2.2.1                    | Install Anaconda and Resen |  |  |  |  |  |  |   | 4  |
|   |              | 2.2.2                    |                            |  |  |  |  |  |  |   |    |
| 3 | Usag         | e                        |                            |  |  |  |  |  |  |   | 7  |
|   | 3.1          | Resen '                  | Workflow                   |  |  |  |  |  |  |   | 7  |
|   |              | 3.1.1                    | Setup a New Bucket         |  |  |  |  |  |  |   | 8  |
|   |              | 3.1.2                    | Work with a Bucket         |  |  |  |  |  |  |   |    |
|   |              | 3.1.3                    | Remove a Bucket            |  |  |  |  |  |  |   | 10 |

## CHAPTER 1

## Resen

Resen (REproducible Software ENvironment), is a tool that enables reproducible scientific data analysis, built using python and docker. It is designed to make it easier for geospace researchers to share analysis and results, as well as build off of work others have done. Resen was developed under the InGeO project, currently supported by the National Science Foundation's Cyberinfrastructure for Sustained Scientific Innovation (CSSI) program (Grant #1835573). For more information about the InGeO project, please visit the InGeO website.

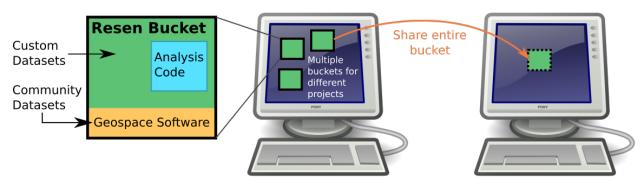

Resen is based on the concept of portable environments, or buckets, where code can be developed and run independent of a users system. When you start a resen bucket, it has a variety of common geospace software packages preinstalled and ready for use. This means you have easy access to common models and datasets, and can start using them in your analysis immediately. You can also set up your bucket to access your own datasets, locally stored on your machine.

After you have completed your analysis, you can share an entire bucket with other researchers. Within the bucket, your analysis code will always run exactly the same way, regardless of what system the bucket is on. This means that other researchers should be able to reproduce your work and start building off of it immediately, instead of spending time configuring their system, installing new packages, and setting up file paths so their environment is compatible with your code.

## 1.1 Quickstart

#### 1.1.1 Installation

Resen requires both python 3 and docker to be installed.

- 1. Install Python 3
- 2. Install docker
- 3. Clone the resen git repository and install with pip install .

Please refer to the installation documentation for more detailed instructions.

## 1.1.2 **Usage**

Resen is a command line tool. To start resen, simply enter resen at a command prompt:

\$ resen

For a list of available commands, use the help command:

[resen] >>> help

Resen Workflow Example

## 1.2 Documentation

Complete documentation for Resen is available at https://resen.readthedocs.io/.

2 Chapter 1. Resen

## CHAPTER 2

Installation

## 2.1 Gerneral Instructions

Resen is built off of both python 3 and docker, so you must have both of these installed for Resen to function.

## 2.1.1 Python 3

Python (https://www.python.org/) is an open source, interpreted programming language that is both powerful and easily to learn. There are many ways you can install python on your system. For new users, we recommend downloading and installing the latest Python 3 Anaconda Distribution (https://www.anaconda.com/distribution/) for your system. This will save you the trouble of building a python distribution from scratch.

### 2.1.2 Docker

Docker CE is the recomended version of Docker to use with Resen. Installation instructions can be found in the docker documentation. Please read installation instructions carefully! For convenience, some OS specific links are provided below:

MacOS: Install Docker Desktop for Mac

Important! Docker Desktop is only for MacOS 10.10 Yosemite and later. Earlier versions of MacOS should install Docker Toolbox.

Windows: Install Docker Desktop for Windows

Important! If you are already using virtualbox, do NOT install Docker Desktop. Instead, install Docker Toolbox.

**CentOS**: Get Docker CE for CentOS **Debian**: Get Docker CE for Debian

**Fedora**: Get Docker CE for Fedora **Ubuntu**: Get Docker CE for Ubuntu

#### **2.1.3 Resen**

Install Resen by first cloning the resen GitHub repo (https://github.com/EarthCubeInGeo/resen):

```
git clone https://github.com/EarthCubeInGeo/resen.git
```

Change into the resen directory:

cd resen

In a python 3 environment, use pip to install Resen:

pip install .

## 2.2 Windows Gotchas

Resen requires both python 3 and docker to function. Here we provide a basic guide for installing both python 3 and docker. We have tested this procedure and know it works. Python 3 and Resen are easy to install. Docker is also fairly easy, but there are some subtle details that need to be emphasized for a smooth installation process.

#### 2.2.1 Install Anaconda and Resen

**Anaconda**: We recommend downloading and installing the Python 3 Anaconda Distribution (https://www.anaconda.com/distribution/). This simplifies the installation and usage of several common software tools needed to install and run Resen.

**Resen**: Using the start menu search, open the "Anaconda Powershell Prompt" and navigate to a directory where you wish to host the Resen source code. Next, install Resen by first cloning the resen GitHub repo (https://github.com/EarthCubeInGeo/resen):

```
git clone https://github.com/EarthCubeInGeo/resen.git
```

Change into the resen directory:

cd resen

Finally, install Resen:

```
pip install
```

Once complete, this will provide the command line command resen. Next, we need to install Docker.

#### 2.2.2 Docker

4

For Windows, there are 2 options for installing Docker, which depends on what else you use and do with your Windows system:

1. Docker Desktop for Windows

#### 2. Docker Toolbox

If you use Oracle VM VirtualBox to run virtual machines on your Windows system, DO NOT install Docker Desktop. You must instead install Docker Toolbox. Docker Desktop uses Hyper-V, which is not compatible with VirtualBox.

**Docker Desktop** TODO. If you can help fill this in, please make a PR to the develop branch for resen!

**Docker Toolbox** Docker Toolbox essentially works by running docker inside of a Linux virtual machine using VirtualBox. The VM that gets installed is name "default" and we will refer to this "default" Docker virtual machine as the "Docker VM". To install it Docker Toolbox, do the following:

- 1. Shutdown any VirtualBox VMs that you currently have running and take note of the VirtualBox version you have installed. Docker Desktop installs an older version of VirtualBox on your system, but this version you are currently running can be upgraded back to the version you are currently running.
- 2. Follow the instructions on here to install Docker Toolbox. Once installed, restart your computer and then run the Docker Quickstart Terminal from the start menu. TODO: insert screenshot
- 3. Now we need to add port forwarding and check the shared folders for the Docker VM in VirtualBox. To do this, open VirtualBox and open the "Settings" for the "default" VM, like so:

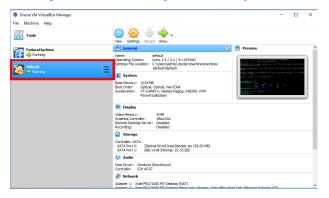

Add a new port forwarding rule by navigating to Settings->Network->Adapter 1->Advanced->Port Forwarding:

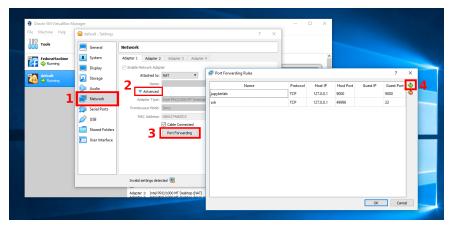

Here, we need to add a port forwarding rule for each bucket we create in Resen. Resen requires port 9000 for one bucket and then increments by 1 for every new bucket created. This means that if you have 5 buckets, you will need to make a port forward rule for ports 9000, 9001, 9002, 9003, and 9004. Change both the Host and Guest Ports as seen in the above screenshot.

Now we can optionally add Shared Folders. By default, Docker Toolbox shares the C:\Users directory with the Docker VM at /c/Users. This means that directories in C:\Users will be available to mount into a Resen bucket via the /c/Users Shared Folder in VirtualBox. If additional shared directory locations are desired add them. For example:

2.2. Windows Gotchas 5

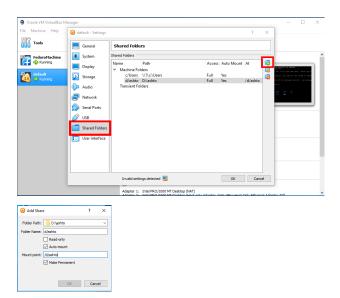

makes an additional location, D:\ashto available to the Docker VM at the location /d/ashto so that any directories in D:\ashto can be mounted into a resen bucket via /d/ashto. After adding or removing Shared Folders, you must restart the Docker VM. This can be done by running:

docker-machine restart

in the "Docker Quickstart Terminal".

4. Optionally, you can now re-install the newer verions of VirtualBox that you had previously installed. Before doing this, shutdown the Docker Toolbox VM. After re-installing VirtualBox, restart your computer and then open the "Docker Quickstart Terminal" again.

#### **Running Resen**

Now you can run Resen! To do this, open an "Anaconda Powershell Prompt" and type "resen" and hit enter! You should see something similar to:

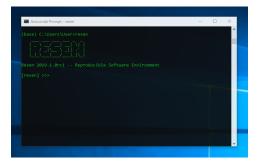

## CHAPTER 3

Usage

To use resen, simply enter resen at the command line:

```
$ resen
```

This will open the resen tool:

Type help to see available commands:

```
[resen] >>> help
```

This will produce a list of resen commands you will use to manage your resen buckets:

To get more information about a specific command, enter help <command>.

## 3.1 Resen Workflow

Use Resen to create and remove buckets. Buckets are portable, system independent environments where code can be developed and run. Buckets can be shared between Windows, Linux, and macos systems and all analysis within the

bucket will be run exactly the same. Resen buckets come preinstalled with a variety of common geospace software that can be used immediately in analysis.

### 3.1.1 Setup a New Bucket

1. Creating a new bucket is performed with the command:

```
[resen] >>> create_bucket
```

The create\_bucket command queries the user for several pieces of information required to create a bucket. First it asks for the bucket name. Creating a bucket named amber:

Next, the user is asked to specify the version of resen-core to use:

```
Please choose a version of resen-core.
Available versions: 2019.1.0rc2
>>> Select a version: 2019.1.0.rc2
```

Optionally, one may then specify a local directory to mount into the bucket at /home/jovyan/work:

```
Local directories can be mounted to either /home/jovyan/work or /home/jovyan/

→mount/ in
a bucket. The /home/jovyan/work location is a workspace and /home/jovyan/mount/

→is intended
for mounting in data. You will have rw privileges to everything mounted in work,

→but can
specify permissions as either r or rw for directories in mount. Code and data

→created in a
bucket can ONLY be accessed outside the bucket or after the bucket has been

→deleted if it is
saved in a mounted local directory.

>>> Mount storage to /home/jovyan/work? (y/n): y
>>> Enter local path: /some/local/path
```

Followed by additional local directories that can be mounted under /home/jovyan/mount:

```
>>> Mount storage to /home/jovyan/mount? (y/n): y
>>> Enter local path: /some/other/local/path
>>> Enter bucket path: /home/jovyan/mount/data001
>>> Enter permissions (r/rw): r
>>> Mount additional storage to /home/jovyan/mount? (y/n): n
```

Finally, the user is asked if they want jupyterlab to be started:

```
>>> Start bucket and jupyterlab? (y/n): y
```

after which resen will begin creating the bucket. Example output for a new bucket named amber with jupyterlab started is:

```
...adding core...
...adding mounts...
```

(continues on next page)

8 Chapter 3. Usage

(continued from previous page)

```
Bucket created successfully!
...starting jupyterlab...
Jupyter lab can be accessed in a browser at: http://localhost:9000/?

token=61469c2ccef5dd27dbf9a8ba7c296f40e04278a89e6cf76a
```

2. Check the status of the bucket:

At this point, the bucket should have a name, an image, at least one port, and optionally one or more storage location. Status should be running if the user decided to have jupyterlab started, otherwise the status will be None.

#### 3.1.2 Work with a Bucket

1. Check what buckets are available with status:

If a bucket is running, it will consume system resources accordingly.

2. Stop jupyter lab from a bucket:

```
[resen] >>> stop_jupyter amber
```

The status of amber should now be exited:

The bucket will still exist and can be restarted at any time, even after quitting and restarting resen.

3. Start a jupyter lab in bucket amber that has been stopped:

```
[resen] >>> start_jupyter amber
```

The status of amber should now be running:

```
[resen] >>> status
Bucket Name Docker Image Status
amber 2019.1.0rc2 running
```

The jupyter lab server starts in the /home/jovyan directory, which should include the persistent storage directories work and mount. The user can alternate between the jupyter lab and the classic notebook view by

3.1. Resen Workflow 9

changing the url in the browser from http://localhost:8000/lab to http://localhost:8000/tree. Alternatively one can switch from the lab to the notebook through Menu -> Help -> Launch Classic Notebook.

#### 3.1.3 Remove a Bucket

The user can delete a bucket with the following command:

```
[resen] >>> remove_bucket amber
```

A bucket that is running needs to be stopped before removed. WARNING: This will permanently delete the bucket. Any work that was not saved in a mounted storage directory will be lost.

10 Chapter 3. Usage